# **JetViewSoft Versions Update von V3.22 auf V3.30**

Die Firma JETTER AG behält sich das Recht vor, Änderungen an ihren Produkten vorzunehmen, die der technischen Weiterentwicklung dienen. Diese Änderungen werden nicht notwendigerweise in jedem Einzelfall dokumentiert.

Dieses Handbuch und die darin enthaltenen Informationen wurden mit der gebotenen Sorgfalt zusammengestellt. Die Firma JETTER AG übernimmt jedoch keine Gewähr für Druckfehler oder andere daraus entstehende Schäden.

Die in diesem Buch genannten Marken und Produktnamen sind Warenzeichen oder eingetragene Warenzeichen der jeweiligen Titelhalter.

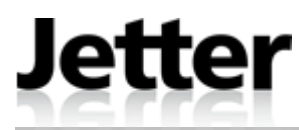

Auflage 1.00 **13.3.2012 / Printed in Germany** 

#### **Inhaltsverzeichnis**

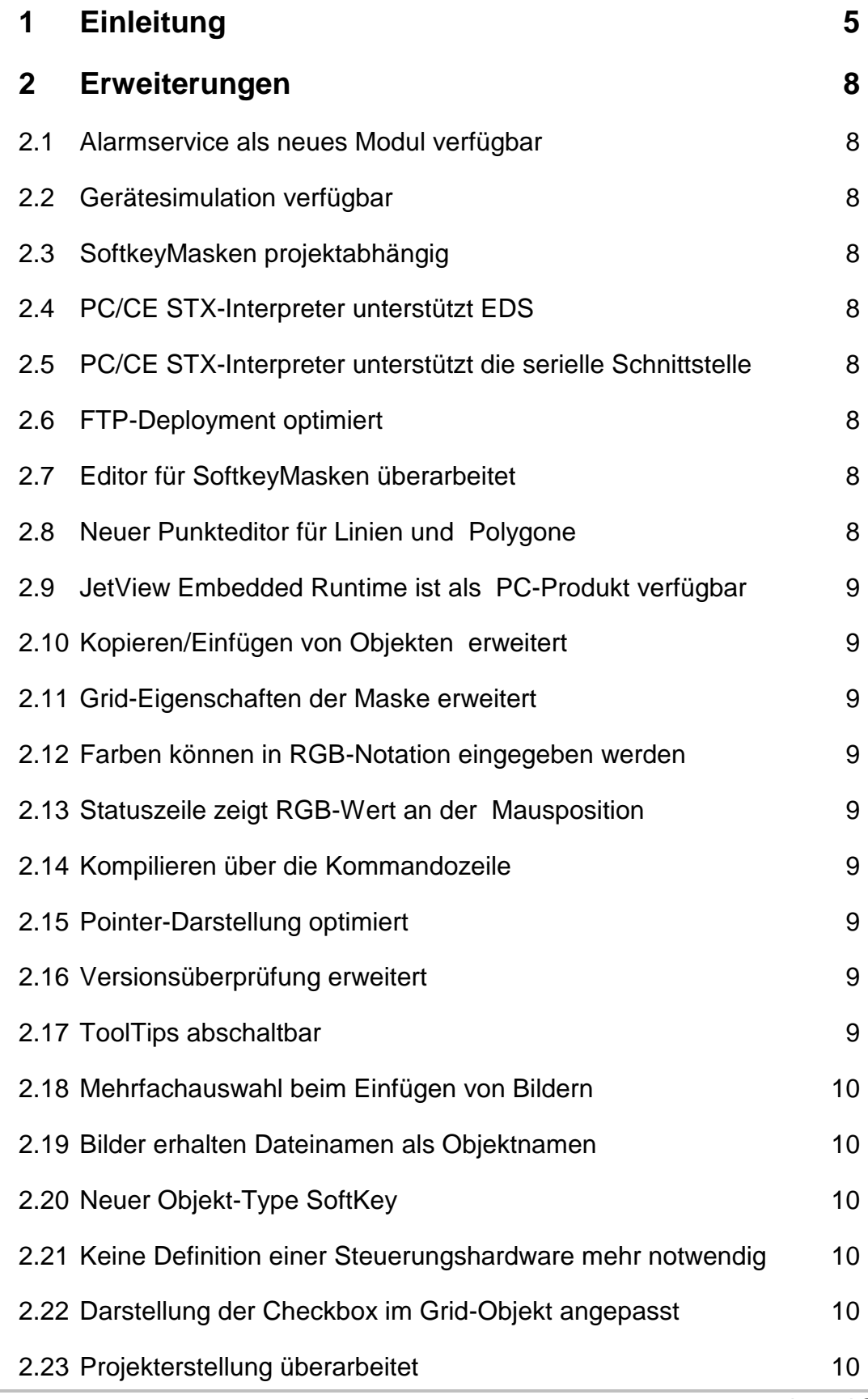

۰

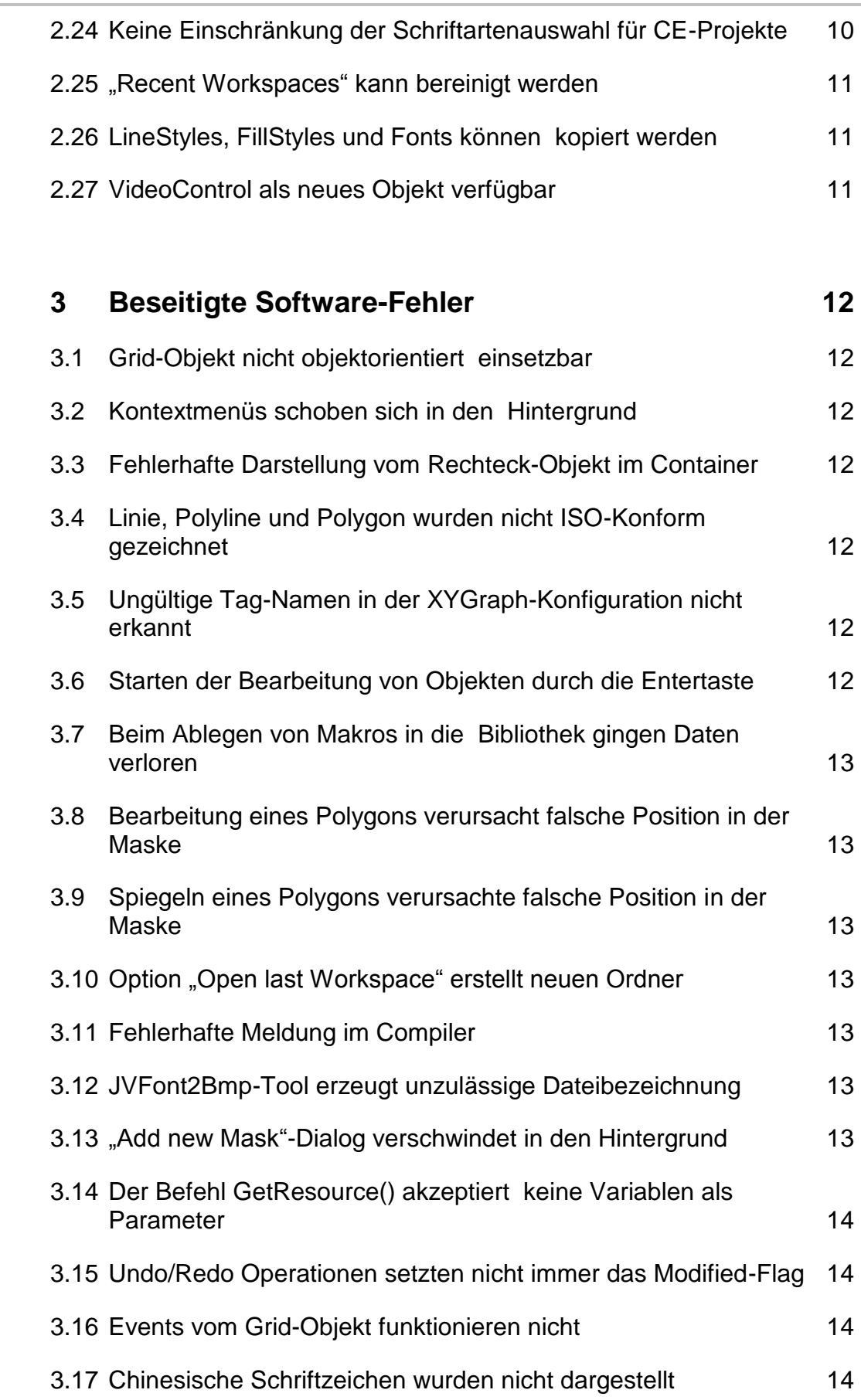

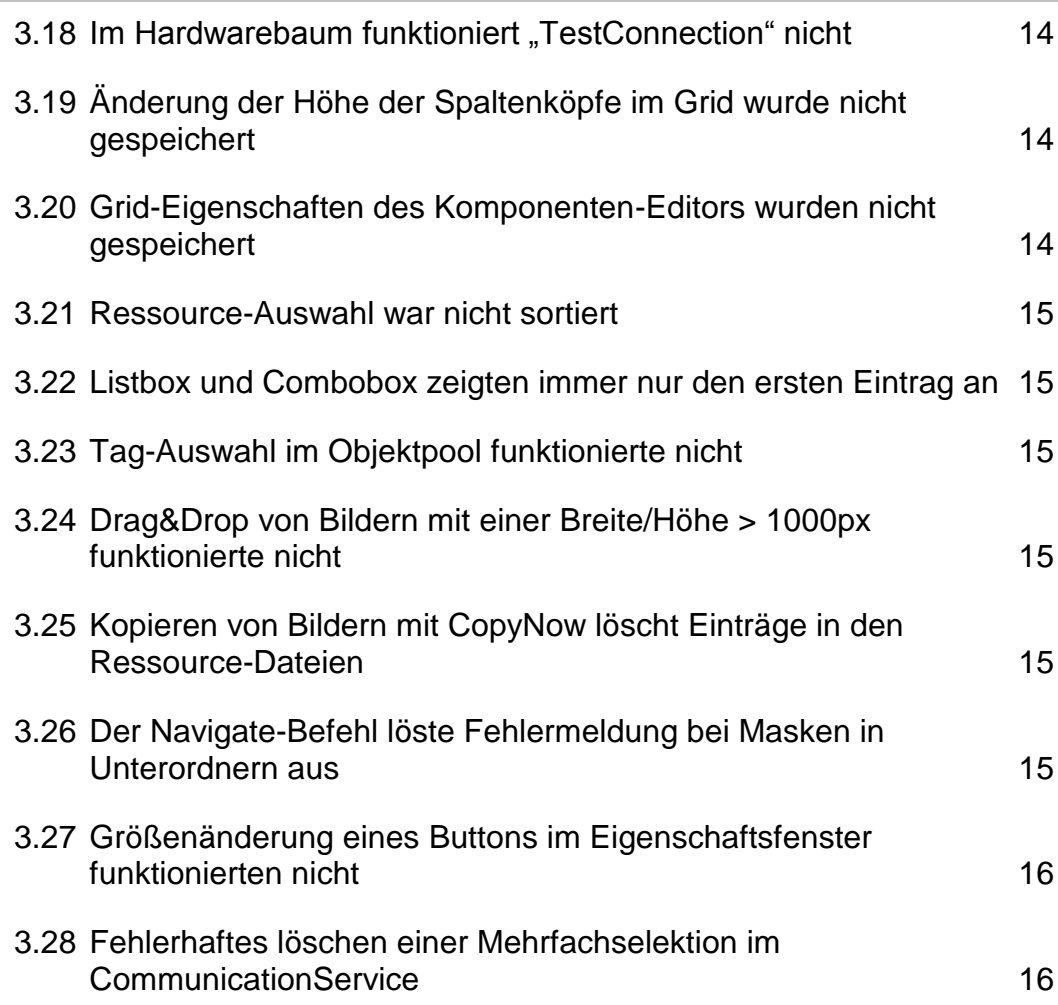

# <span id="page-4-0"></span>**1 Einleitung**

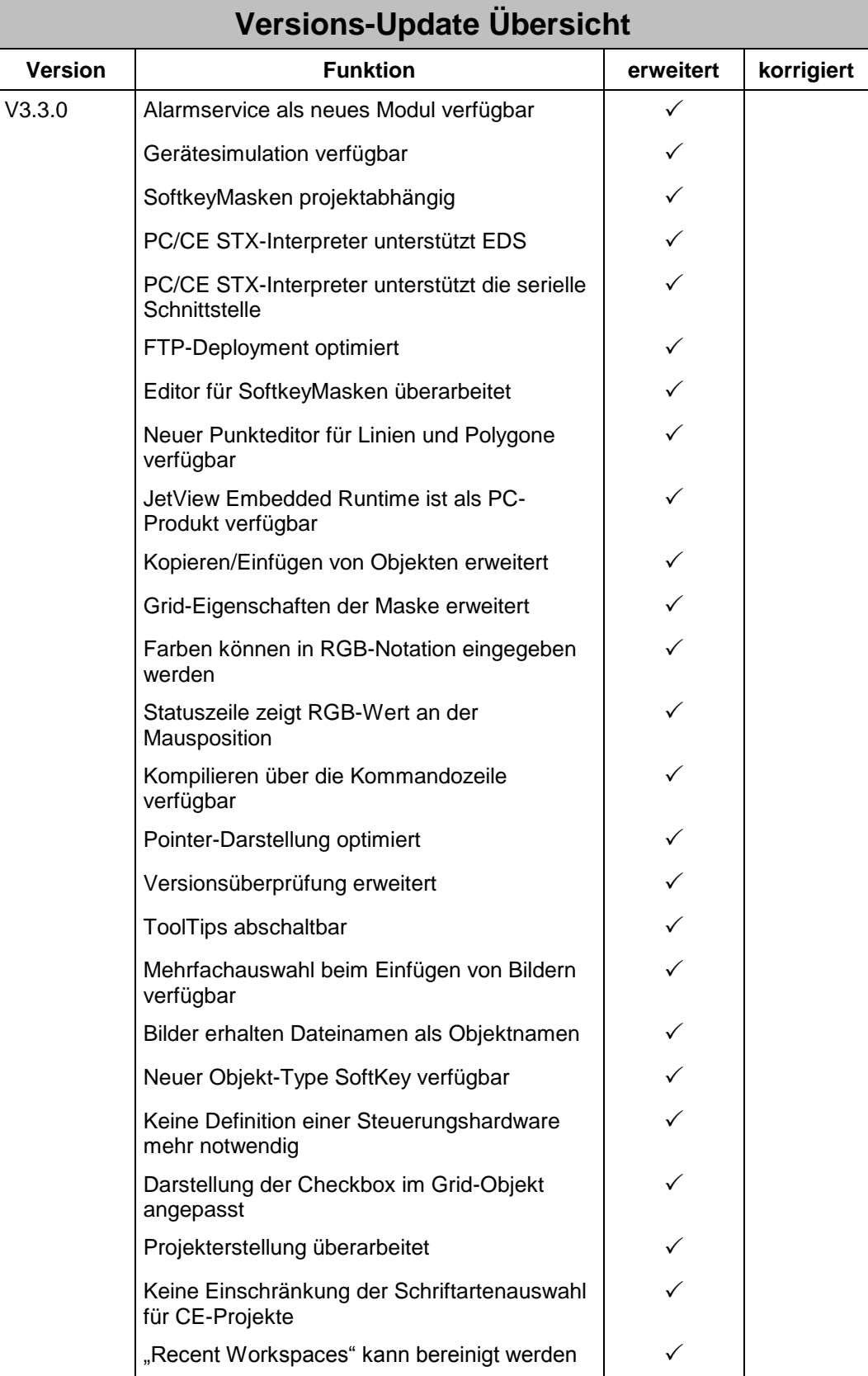

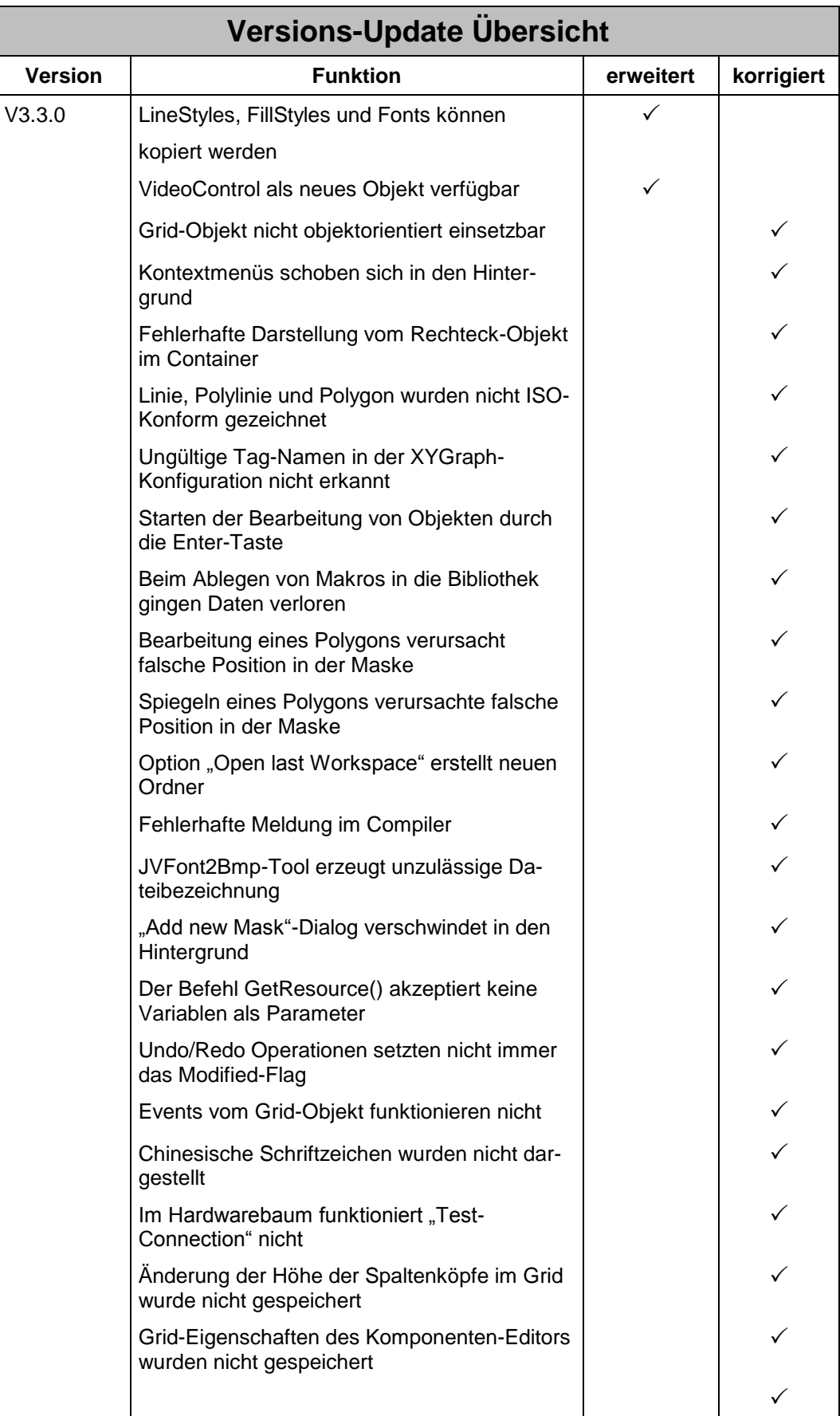

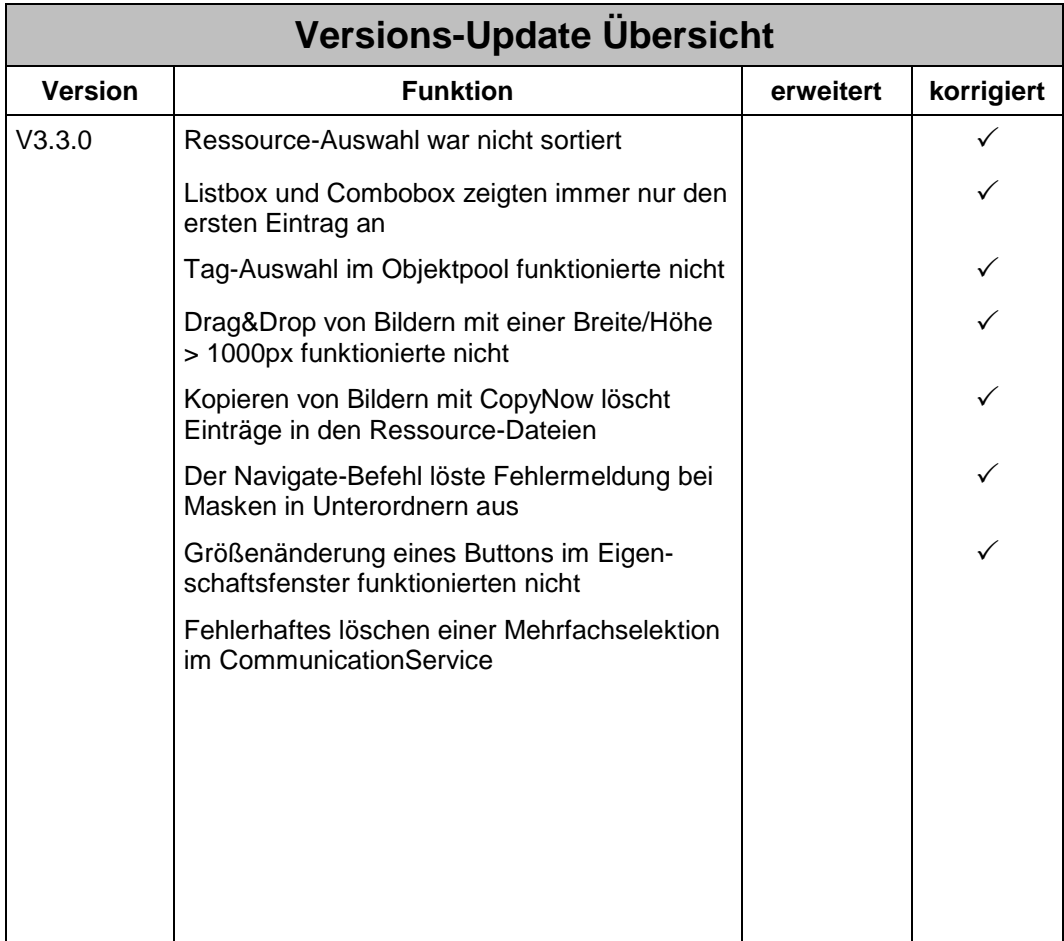

# <span id="page-7-0"></span>**2 Erweiterungen**

#### <span id="page-7-1"></span>**2.1 Alarmservice als neues Modul verfügbar**

Das neue Modul Alarmservice stellt eine einfache Möglichkeit zur Verwaltung und Anzeige von Alarmmeldungen bereit. Weitere Details hierzu finden sie in der Onlinehilfe.

#### <span id="page-7-2"></span>**2.2 Gerätesimulation verfügbar**

Mit der neuen Gerätesimulation lassen sich Masken schon während der Entwurfsphase auf dem PC betrachten. Die Simulation ermöglicht auch einen eingeschränkten funktionalen Test der Applikation. Weitere Details hierzu finden sie in der Onlinehilfe.

# <span id="page-7-3"></span>**2.3 SoftkeyMasken projektabhängig**

Die Verwendung von SoftkeyMasken kann jetzt für jedes Projekt separat aktiviert bzw. deaktiviert werden. Die Einstellung finden sie bei den Projekt-Eigenschaften in der Kategorie Compiler.

# <span id="page-7-4"></span>**2.4 PC/CE STX-Interpreter unterstützt EDS**

Es können jetzt über die Elektronische Datenblatt Schnittstelle (EDS) durch Lesen und Beschreiben von Kommandoregistern Systemeinstellungen gelesen bzw. geändert werden.

#### <span id="page-7-5"></span>**2.5 PC/CE STX-Interpreter unterstützt die serielle Schnittstelle**

Die serielle Schnittstelle kann unter Verwendung von entsprechenden Kommandoregistern in Applikationen verwendet werden.

# <span id="page-7-6"></span>**2.6 FTP-Deployment optimiert**

Das FTP-Deployment erkennt jetzt exakter, welche Dateien seit dem letzten Download bearbeitet wurden und überträgt nur die geänderten Dateien.

# <span id="page-7-7"></span>**2.7 Editor für SoftkeyMasken überarbeitet**

Der Editor zum Bearbeiten von SoftkeyMasken wurde umfangreich überarbeitet. Weitere Details finden sie in der Online-Hilfe.

# <span id="page-7-8"></span>**2.8 Neuer Punkteditor für Linien und Polygone**

Die Punkte einer Linie, Polyline und von Polygonen können jetzt mit dem neuen Editor als X/Y-Koordinate direkt eingegeben und bearbeitet werden.

#### <span id="page-8-0"></span>**2.9 JetView Embedded Runtime ist als PC-Produkt verfügbar**

Die Windows CE Laufzeit JetView Embedded Runtime kann jetzt auch zur Visualisierung auf einer PC-Hardware verwendet werden.

#### <span id="page-8-1"></span>**2.10 Kopieren/Einfügen von Objekten erweitert**

Beim Kopieren/Einfügen von Objekten, wird jetzt die Position mit kopiert. So werden beim Kopieren von Maske zu Maske die Objekte an die gleiche Position eingefügt.

#### <span id="page-8-2"></span>**2.11 Grid-Eigenschaften der Maske erweitert**

<span id="page-8-3"></span>Das Grid-Spacing einer Maske kann jetzt bis auf 2 Pixel reduziert werden.

#### **2.12 Farben können in RGB-Notation eingegeben werden**

Im Eigenschaftsfenster können Farbwerte jetzt auch direkt in RGB-Notation editiert werden, z.B. RGB(255,0,0) => Rot.

#### <span id="page-8-4"></span>**2.13 Statuszeile zeigt RGB-Wert an der Mausposition**

Wird die Maus über eine Maske bewegt, so wird in der Statuszeile der darunterliegende Farbwert in RGB-Notation angezeigt.

# <span id="page-8-5"></span>**2.14 Kompilieren über die Kommandozeile**

Mit der Kommandozeilen-Option /compile <project-path> können Projekte der STX-Plattform im Hintergrund ohne starten der Anwendung übersetzt werden.

# <span id="page-8-6"></span>**2.15 Pointer-Darstellung optimiert**

<span id="page-8-7"></span>Pointer-Objekte werden jetzt auf dunklen Hintergründen optisch sichtbarer dargestellt.

#### **2.16 Versionsüberprüfung erweitert**

Eine erweiterte Versionsprüfung, warnt vor möglichem Datenverlust, falls weiterentwickelte Dokumentformate geladen werden.

# <span id="page-8-8"></span>**2.17 ToolTips abschaltbar**

In den Baumansichten können die ToolTips jetzt wahlweise ein- bzw. ausgeschaltet werden.

#### <span id="page-9-0"></span>**2.18 Mehrfachauswahl beim Einfügen von Bildern**

Beim direkten Einfügen von Bildern in den Objekt-Pool können im Öffnen-Dialog mehrere Bilder ausgewählt und eingefügt werden.

# <span id="page-9-1"></span>**2.19 Bilder erhalten Dateinamen als Objektnamen**

Neu eingefügte Bilder erhalten als Standardnamen den Dateinamen mit angehängter ObjektID.

# <span id="page-9-2"></span>**2.20 Neuer Objekt-Type SoftKey**

<span id="page-9-3"></span>Der neue Objekt-Type SoftKey kann in SoftKey-Masken verwendet werden.

# **2.21 Keine Definition einer Steuerungshardware mehr notwendig**

In Projekten mit den STX-Plattformen *JetView ER-STX (PC)* und *JetView ER-STX (CE)* ist keine Auswahl der angeschlossenen Steuerung mehr notwendig. Es genügt die Auswahl eines Interfaces (JetCOM, JetIP oder JetSTX).

# <span id="page-9-4"></span>**2.22 Darstellung der Checkbox im Grid-Objekt angepasst**

Die Checkbox im Grid-Objekt hat jetzt die gleiche Darstellung wie das Checkbox-Objekt. Sie passt sich auch in der Größe der Gridzelle an.

# <span id="page-9-5"></span>**2.23 Projekterstellung überarbeitet**

Das Anlegen eines neuen Projektes wurde umfangreich überarbeitet. So steht jetzt die Auswahl eines Anzeigegerätes im Mittelpunkt. Anschließend kann abhängig vom ausgewählten Anzeigegerät noch optional eine Plattform selektiert werden.

#### <span id="page-9-6"></span>**2.24 Keine Einschränkung der Schriftartenauswahl für CE-Projekte**

In Projekten mit den Plattformen *JetView ER (CE)* und *JetView ER-STX (CE)* stehen jetzt im Auswahldialog für Schriftarten alle auf dem Anwender-PC installierten Schriften zur Verfügung.

#### <span id="page-10-0"></span>**2.25** "Recent Workspaces" kann bereinigt **werden**

Wird auf einen Eintrag in "Recent Workspaces" geklickt und der zugehörige Arbeitsbereich existiert nicht mehr auf der Festplatte, dann kann dieser aus der Liste entfernt werden.

# <span id="page-10-1"></span>**2.26 LineStyles, FillStyles und Fonts können kopiert werden**

<span id="page-10-2"></span>Diese Objekte können jetzt auch wie die übrigen Objekte kopiert werden.

#### **2.27 VideoControl als neues Objekt verfügbar**

Das VideoControl steht als neues Objekt für die entsprechenden Plattformen zur Verfügung.

# <span id="page-11-0"></span>**3 Beseitigte Software-Fehler**

#### <span id="page-11-1"></span>**3.1 Grid-Objekt nicht objektorientiert einsetzbar**

Das Grid-Objekt wies im Entwurfsmodus Darstellungsfehler auf, wenn das Objekt mehrfach in derselben oder auch in unterschiedlichen Masken platziert wurde.

#### <span id="page-11-2"></span>**3.2 Kontextmenüs schoben sich in den Hintergrund**

In einigen Docking-Fenstern (z.B. JetTagDB und Bibliothek) wurden Kontextmenüs beim Anklicken in den Hintergrund verschoben, falls sich die Docking-Fenster im Modus "Floating" befanden.

#### <span id="page-11-3"></span>**3.3 Fehlerhafte Darstellung vom Rechteck-Objekt im Container**

**#ID 172:** Erstreckte sich ein Rechteck über die Container-Grenze hinaus, so wurde das Rechteck auch außerhalb des Containers gezeichnet, obwohl dies in den Einstellungen deaktiviert war.

#### <span id="page-11-4"></span>**3.4 Linie, Polyline und Polygon wurden nicht ISO-Konform gezeichnet**

**#ID 369:** Die genannten Objekte wurden nicht korrekt dargestellt, was sich allerdings nur bei einen Linienbreite > 1 Pixel bemerkbar machte.

# <span id="page-11-5"></span>**3.5 Ungültige Tag-Namen in der XYGraph-Konfiguration nicht erkannt**

**#ID 529:** Der Compiler hatte Tag-Namen in der Konfiguration eines XY-Graphen nicht geprüft und fehlerhafte Eingaben wurden nicht erkannt.

#### <span id="page-11-6"></span>**3.6 Starten der Bearbeitung von Objekten durch die Entertaste**

**#ID 603**: Das Betätigen der Entertaste im Workspace-Fenster startet nicht die Bearbeitung des Objekts im Komponenteneditor.

#### <span id="page-12-0"></span>**3.7 Beim Ablegen von Makros in die Bibliothek gingen Daten verloren**

**#ID 632:** Wurden Objekte mit Makros in die Bibliothek eingefügt, so gingen die Makrodaten verloren.

#### <span id="page-12-1"></span>**3.8 Bearbeitung eines Polygons verursacht falsche Position in der Maske**

**#ID 674:** Wurden die Punkte eines Polygons im Komponenteneditor bearbeitet und wurde dieses Polygon von einem Pointer referenziert, so hatte sich nach der Bearbeitung die Position in der Maske verschoben.

#### <span id="page-12-2"></span>**3.9 Spiegeln eines Polygons verursachte falsche Position in der Maske**

**#ID 674:** Wurde ein Polygon im Komponenteneditor gespiegelt (Flip Vertical/Flip Horizontal), so hatte sich danach die Position in der Maske verschoben.

#### <span id="page-12-3"></span>**3.10 Option "Open last Workspace" erstellt neuen Ordner**

**#ID 735:** Wurde ein Projekt/Arbeitsbereich von der Festplatte gelöscht, welches als letztes geladen war, so wurde bei aktiver Option "Open last Workspace" ein leerer Ordner mit der Bezeichnung des gelöschten Arbeitsbereiches erstellt.

# <span id="page-12-4"></span>**3.11 Fehlerhafte Meldung im Compiler**

**#ID 778:** Wurden für eine IO-Dynamik die Min- oder Max-Werte indirekt als Tag angegeben, so hat dieses der Compiler als Fehler ausgegeben.

#### <span id="page-12-5"></span>**3.12 JVFont2Bmp-Tool erzeugt unzulässige Dateibezeichnung**

<span id="page-12-6"></span>**#ID 919:** Die Ausgabedateien enthielten unzulässige Leerzeichen im Dateinamen.

#### **3.13 "Add new Mask"-Dialog verschwindet in den Hintergrund**

**#ID 1046:** Beim Hinzufügen einer Maske legte sich der "Add new Mask"-Dialog hinter das Anwendungsfenster.

#### <span id="page-13-0"></span>**3.14 Der Befehl GetResource() akzeptiert keine Variablen als Parameter**

**#ID 1196:** Der Makrobefehl GetResource() lässt als Parameter nur Ressource-IDs zu. Event-Parameter und lokale Variable standen als Auswahl nicht zur Verfügung.

#### <span id="page-13-1"></span>**3.15 Undo/Redo Operationen setzten nicht immer das Modified-Flag**

*#ID 1158:* Bei einigen Änderungen, die durch Undo/Redo zurückgesetzt bzw. wiederhergestellt wurden, hatte dieses kein Setzen des Modified-Flag zur Folge. Hierdurch wurden Änderungen nicht gespeichert.

#### <span id="page-13-2"></span>**3.16 Events vom Grid-Objekt funktionieren nicht**

**#1271:** Das Grid-Objekt bot mehrere Events an, diese wurden zu Laufzeit aber nicht ausgelöst.

#### <span id="page-13-3"></span>**3.17 Chinesische Schriftzeichen wurden nicht dargestellt**

**#ID 1278:** Wurden chinesische oder koreanische Schriftzeichen importiert oder über Kopieren/Einfügen in das Dokument eingefügt, so konnten diese Zeichen nicht dargestellt werden. Als Platzhalter wurde hierfür ein Rechteck angezeigt.

#### <span id="page-13-4"></span>**3.18 Im Hardwarebaum funktioniert "Test-Connection" nicht**

#ID 1288: Für die Steuerungstypen JV-300-JVER und JetSTXSoft wurde immer "No connection possible" zurückgeliefert.

#### <span id="page-13-5"></span>**3.19 Änderung der Höhe der Spaltenköpfe im Grid wurde nicht gespeichert**

**#ID 1295:** Im Grid-Objekt wurde eine Änderung der Zeilenhöhe für die Spaltenköpfe nicht gespeichert.

# <span id="page-13-6"></span>**3.20 Grid-Eigenschaften des Komponenten-Editors wurden nicht gespeichert**

**#ID 1314:** Die Grid-Eigenschaften des Editors, wie z.B. *Grid Spacing* oder *Ruler Visible*, wurden nicht gespeichert und mussten nach jedem Start der Anwendung neu eingestellt werden.

#### <span id="page-14-0"></span>**3.21 Ressource-Auswahl war nicht sortiert**

**#ID 1334:** Wurde der Makrobefehl GetResource() verwendet, so wurde bei der Auswahl der Ressource-ID die Liste der verfügbaren Ressourcen nicht sortiert angezeigt. Die Auswahl wird jetzt nach Ressource-ID sortiert angezeigt.

# <span id="page-14-1"></span>**3.22 Listbox und Combobox zeigten immer nur den ersten Eintrag an**

**#ID 1335:** Zur Laufzeit zeigen die beiden Objekte Listbox und Combobox immer nur den ersten Eintrag einer mehrzeiligen Liste an.

#### <span id="page-14-2"></span>**3.23 Tag-Auswahl im Objektpool funktionierte nicht**

**#ID 1338:** Wurde ein Objekt im Objektpool selektiert ohne dass eine Maske oder der Komponenteneditor geöffnet war, die dieses Objekt enthielten, dann war es nicht möglich ein Tag zu einer Dynamik zuzuordnen.

#### <span id="page-14-3"></span>**3.24 Drag&Drop von Bildern mit einer Breite/Höhe > 1000px funktionierte nicht**

**#ID 1344:** Das Einfügen von Bildern mit einer Ausdehnung von mehr als 1000 Pixel per Drag&Drop in den Komponenteneditor hat nicht funktioniert.

#### <span id="page-14-4"></span>**3.25 Kopieren von Bildern mit CopyNow löscht Einträge in den Ressource-Dateien**

#ID 1341: Bei Verwendung der Funktion CopyNow unter Tools/Option/General wurden Einträge von Bilderlisten in den Ressource-Dateien des Projektes fälschlicherweise entfernt.

#### <span id="page-14-5"></span>**3.26 Der Navigate-Befehl löste Fehlermeldung bei Masken in Unterordnern aus**

**#ID 1347:** Wurden Masken im Unterordner erstellt und im Makro der Befehl Navigate verwendet um auf die entsprechende Maske zu wechseln, so wurde vom Compiler eine nicht zutreffende Fehlermeldung ausgegeben.

#### <span id="page-15-0"></span>**3.27 Größenänderung eines Buttons im Eigenschaftsfenster funktionierten nicht**

**#ID 1348:** Wurde bei einem Button-Objekt mit einem Text, welcher eine größere Breite als der Button selbst hatte, die Breite über eine Wertänderung im Eigenschaftsfenster gemacht, dann nahm der Button diese Änderung nicht an. Es kam vielmehr zu unkontrollierten sprunghaften Änderungen der Breite des Buttons. Der Fehler konnte auch beim Gruppen-Objekt auftreten, wo die Kind-Elemente die Ausdehnung der Gruppe überschreiten.

#### <span id="page-15-1"></span>**3.28 Fehlerhaftes löschen einer Mehrfachselektion im CommunicationService**

**#ID 2254**: Wurden im CommunicationService mehrere Bereiche ausgewählt und anschließend die Funktion vollständige Zeile löschen ausgeführt, so wurde nur der erste Bereich richtig gelöscht. Alle folgenden Bereiche wurden verschoben und es kam dadurch zum Löschen von falschen Zeilen.